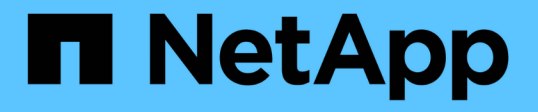

## パフォーマンスインベントリページを使用した パフォーマンスの監視 OnCommand Unified Manager 9.5

NetApp December 20, 2023

This PDF was generated from https://docs.netapp.com/ja-jp/oncommand-unified-manager-95/onlinehelp/concept-object-monitoring-using-the-object-inventory-performance-pages.html on December 20, 2023. Always check docs.netapp.com for the latest.

# 目次

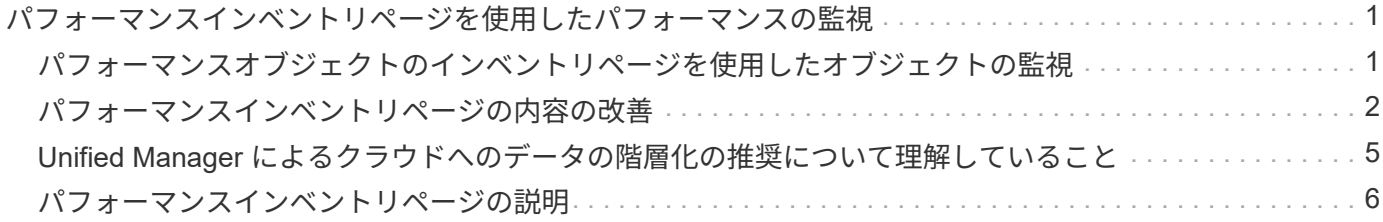

## <span id="page-2-0"></span>パフォーマンスインベントリページを使用したパフ ォーマンスの監視

オブジェクトインベントリパフォーマンスページには、オブジェクトタイプカテゴリ内 のすべてのオブジェクトのパフォーマンス情報、パフォーマンスイベント、およびオブ ジェクトの健全性が表示されます。すべてのノードやすべてのボリュームなど、クラス タ内の各オブジェクトのパフォーマンスステータスの概要が一目でわかります。

オブジェクトインベントリのパフォーマンスページでは、オブジェクトステータスの概要を確認し、すべての オブジェクトの全体的なパフォーマンスを評価してオブジェクトのパフォーマンスデータを比較できます。オ ブジェクトインベントリページの内容を絞り込むには、検索、ソート、フィルタリングを実行します。パフォ ーマンスの問題があるオブジェクトをすばやく特定してトラブルシューティングプロセスを開始できるため、 オブジェクトのパフォーマンスを監視および管理する場合に便利です。

#### Performance / Nodes @

Last updated: 07:43 AM, 03 Nov Refresh

Latency, JOPS, MBps, Utilization are based on hourly samples averaged over the previous 72 hours

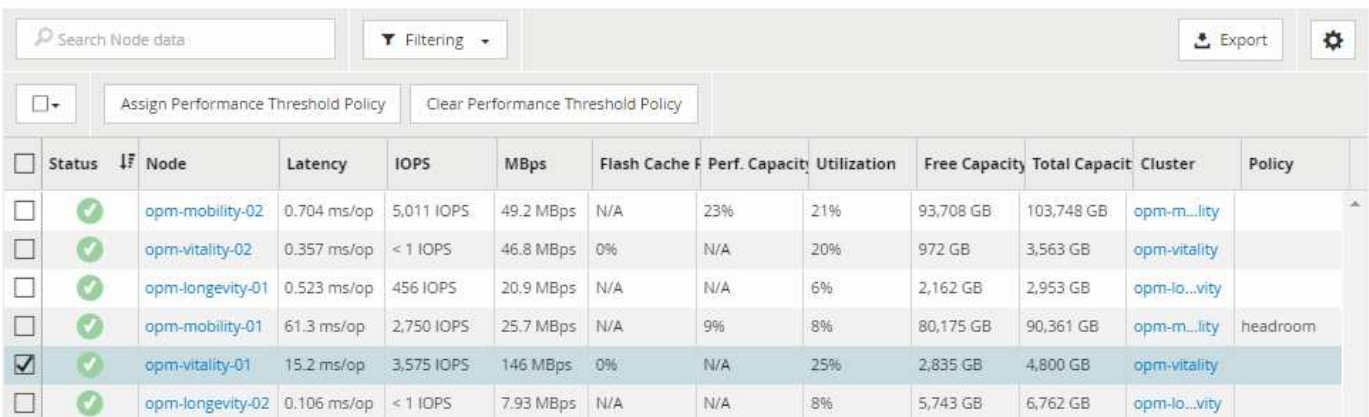

パフォーマンスインベントリページのオブジェクトは、デフォルトでは、オブジェクトのパフォーマンスの重 大度に基づいてソートされます。新しい重大なパフォーマンスイベントが報告されたオブジェクトが最初に表 示され、そのあとに警告イベントが報告されたオブジェクトが表示されます。これにより、対処が必要な問題 を簡単に特定できます。パフォーマンスデータはいずれも 72 時間の平均値です。

オブジェクト名の列でオブジェクト名をクリックすると、オブジェクトインベントリパフォーマンスページか らオブジェクトの詳細ページに簡単に移動できます。たとえば、Performance/Nodesインヘントリヘエシ で、\* Nodes \*列のノードオブジェクトをクリックします。オブジェクトの詳細ページには、アクティブなイ ベントを並べた比較など、選択したオブジェクトの詳細情報が表示されます。

## <span id="page-2-1"></span>パフォーマンスオブジェクトのインベントリページを使用した オブジェクトの監視

パフォーマンスオブジェクトのインベントリページでは、特定のパフォーマンスカウン タの値またはパフォーマンスイベントに基づいてオブジェクトのパフォーマンスを監視 できます。パフォーマンスイベントが報告されたオブジェクトを特定することで、クラ スタのパフォーマンスの問題について原因を調査できます。

パフォーマンスオブジェクトのインベントリページには、すべてのクラスタ内のすべてのオブジェクトに関連

付けられているカウンタ、関連付けられているオブジェクト、およびパフォーマンスしきい値ポリシーが表示 されます。これらのページでは、パフォーマンスしきい値ポリシーをオブジェクトに適用することもできま す。任意の列でページをソートしたり、すべてのオブジェクトまたはデータを検索したりできます。

これらのページのデータをカンマ区切り値でエクスポートできます (.csv)ファイルを開くには、\* Export \*ボ タンを使用し、エクスポートしたデータを使用してレポートを作成します。

### <span id="page-3-0"></span>パフォーマンスインベントリページの内容の改善

パフォーマンスオブジェクトのインベントリページには、オブジェクトインベントリデ ータのコンテンツを絞り込むためのツールが含まれており、特定のデータをすばやく簡 単に見つけることができます。

パフォーマンスオブジェクトのインベントリページに格納される情報は多岐にわたる場合があり、複数のペー ジにまたがることがよくあります。この種の包括的なデータは、パフォーマンスの監視、追跡、改善には非常 に役立ちますが、特定のデータを特定するには、探しているデータをすばやく特定するためのツールが必要で す。したがって、パフォーマンスオブジェクトのインベントリページには、検索、ソート、およびフィルタリ ングの機能が含まれています。また、検索とフィルタリングを組み合わせて、結果をさらに絞り込むこともで きます。

オブジェクトインベントリのパフォーマンスページで検索しています

オブジェクトインベントリのパフォーマンスページで文字列を検索できます。ページの 右上にある \* Search \* フィールドを使用して、オブジェクト名またはポリシー名に基づ いてデータをすばやく検索できます。これにより、特定のオブジェクトとその関連デー タをすばやく特定したり、ポリシーを特定して関連するポリシーオブジェクトデータを 表示したりできます。

手順

1. 検索条件に基づいて、次のいずれかのオプションを実行します。

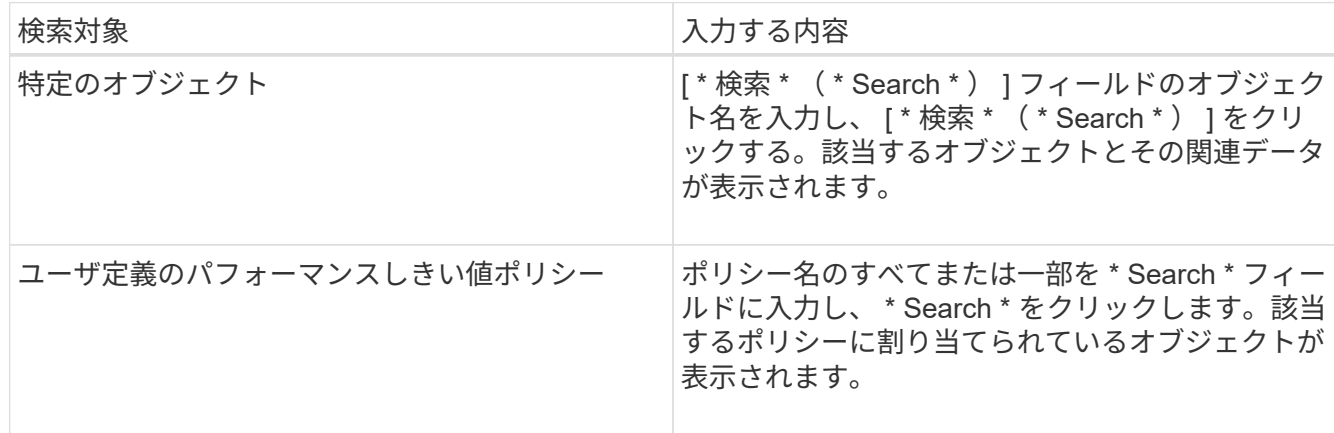

オブジェクトインベントリのパフォーマンスページでソートします

オブジェクトインベントリパフォーマンスページのすべてのデータを任意の列で昇順ま たは降順でソートできます。オブジェクトインベントリデータをすばやく特定できるた め、パフォーマンスの調査時やトラブルシューティングの開始時に役立ちます。

このタスクについて

ソート用に選択した列は、列見出し名が強調表示され、ソート方向を示す矢印アイコンが名前の右側に表示さ れます。上矢印は昇順、下矢印は降順を示します。デフォルトのソート順序は、ステータス \* (イベントの重 要度)が降順、重大度が最も高いパフォーマンスイベントが最初に表示されます。

#### 手順

1. 列名をクリックすると、昇順または降順で列のソート順序を切り替えることができます。

Object Inventory Performance ページの内容は、選択した列に基づいて昇順または降順でソートされま す。

オブジェクトインベントリのパフォーマンスページでのデータのフィルタリング

オブジェクトインベントリのパフォーマンスページでデータをフィルタリングして、特 定の条件に基づいてデータをすばやく特定できます。フィルタリングを使用すると、オ ブジェクトインベントリのパフォーマンスページの内容を絞り込んで、指定した結果だ けを表示できます。そのため、関心のあるパフォーマンスデータだけを効率的に表示で きます。

このタスクについて

フィルタリングパネルを使用して、プリファレンスに基づいてグリッドビューをカスタマイズできます。使用 可能なフィルタオプションは、グリッドで表示している関連するオブジェクトタイプによって異なります。フ ィルタが現在適用されている場合は、Filteringコントロールの左側にアスタリスク(\*)が表示されます。

4種類のフィルタパラメータがサポートされています。

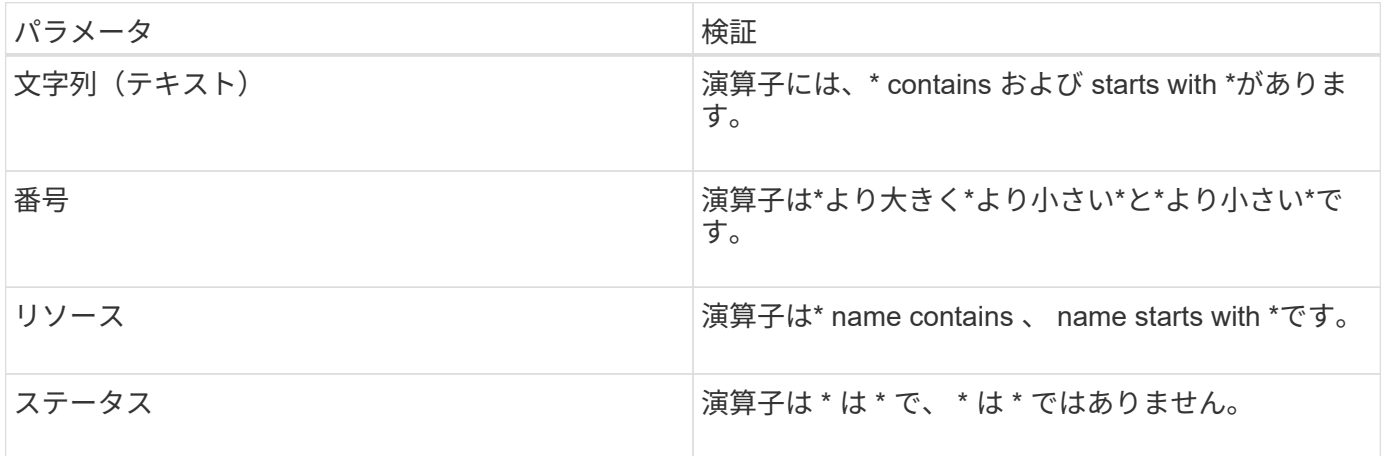

各フィルタについて、3つのフィールドをすべて指定する必要があります。使用可能なフィルタは、現在のペ ージのフィルタ可能な列に基づいて決まります。適用できるフィルタは 4 つまでです。フィルタパラメータ の組み合わせに基づいてフィルタされた結果が表示されます。フィルタされた結果は、現在表示されているペ ージだけでなく、フィルタ処理された検索のすべてのページに適用されます。

フィルタパネルを使用してフィルタを追加できます。

- 1. ページの上部にある[**Filtering**](フィルタリング)をクリックします。フィルタリングパネルが表示されま す。
- 2. フィルタリングパネルで、左側のドロップダウンリストをクリックし、オブジェクト名(*Cluster*、パフォ ーマンスカウンタなど)を選択します。
- 3. 中央のドロップダウンリストをクリックし、ブール演算子\*名に\*が含まれているか、最初の選択がオブジ ェクト名の場合は\*で始まる名前を選択します。最初の選択がパフォーマンスカウンタであった場合 は、「より大きい」または「**\***より小さい」を選択します。最初の選択が「**\***ステータス」の場合、「は」 または「\*は\*ではありません」を選択します。
- 4. 検索条件に数値が必要な場合は、右のフィールドに上下の矢印ボタンが表示されます。上矢印ボタンと下 矢印ボタンをクリックすると、目的の数値を表示できます。
- 5. 必要に応じて、右側のテキストフィールドに数値以外の検索条件を入力します。
- 6. フィルタを追加するには、\*フィルタの追加\*をクリックします。追加のフィルタフィールドが表示されま す。前述の手順に従って、このフィルタを設定します。4番目のフィルタを追加すると、[フィルタを追加 (Add Filter)]ボタンが表示されなくなることに注意してください。
- 7. [ フィルタを適用( Apply Filter ) ] をクリックする。フィルタオプションがグリッドに適用され、[フィル タリング(Filtering)]ボタンにアスタリスク(\*)が表示されます。
- 8. フィルタパネルを使用して、削除するフィルタの右側にあるゴミ箱アイコンをクリックして、個々のフィ ルタを削除します。
- 9. すべてのフィルターを削除するには、フィルターパネルの下部にある \* リセット \* をクリックします。

フィルタリングの例

次の図は、フィルタパネルと 3 つのフィルタを示しています。フィルタの追加\*ボタンは、最大4つまでのフィ ルタがある場合に表示されます。

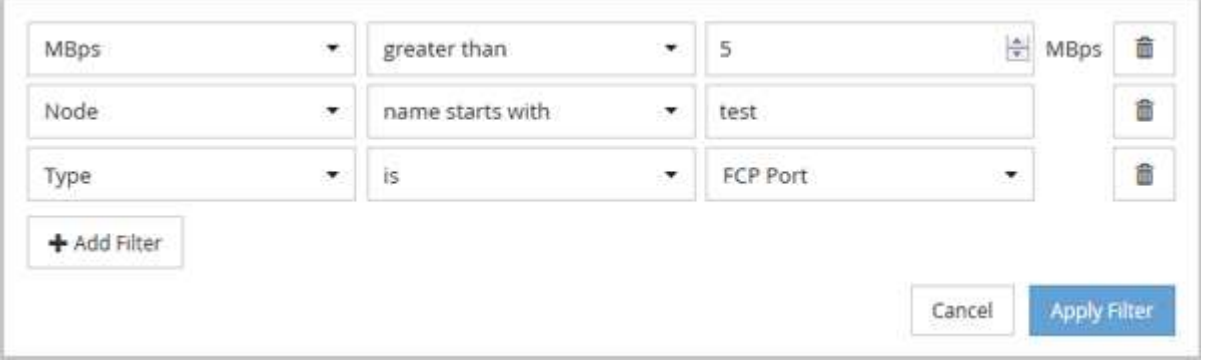

[フィルタの適用(Apply Filter)]をクリックすると、[フィルタ処理(Filtering)]パネルが閉じ、フィルタが適 用されます。

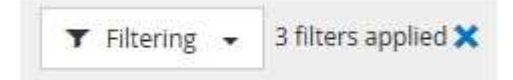

## <span id="page-6-0"></span>**Unified Manager** によるクラウドへのデータの階層化の推奨に ついて理解していること

Performance/Volumesインヘントリヘエシには、ボリュームに保存されているアクセス 頻度の低いユーザデータ(コールドデータ)のサイズに関連する情報が表示されま す。Unified Manager が、特定のボリュームについて、アクセス頻度の低いデータを FabricPool 対応アグリゲートのクラウド階層(クラウドプロバイダまたは StorageGRID )に階層化することを推奨することがあります。

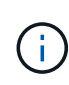

FabricPool は ONTAP 9.2 で導入されたため、 9.2 より前のバージョンの ONTAP ソフトウェア を使用している場合、 Unified Manager によるデータの階層化の推奨を有効にするには、 ONTAP ソフトウェアのアップグレードが必要になります。また、も参照してください auto 階 層化ポリシーはONTAP 9.4で導入されたため、の使用を推奨します auto 階層化ポリシーを使 用する場合は、ONTAP 9.4以降にアップグレードする必要があります。

Performance/Volumesインヘントリヘエシノ次の3つのフィールドには、アクセス頻度の低いデータをクラウ ド階層に移動することでストレージシステムのディスク使用率の改善やパフォーマンス階層のスペースの削減 が可能かどうかに関する情報が表示されます。

• \* 階層化ポリシー \*

階層化ポリシーによって、ボリュームのデータを高パフォーマンス階層に残すか、あるいは一部のデータ をパフォーマンス階層からクラウド階層に移動するかが決まります。

このフィールドには、ボリュームに対して設定されている階層化ポリシーが、ボリュームが現在 FabricPool アグリゲートにない場合も含めて表示されます。階層化ポリシーが適用されるのは、ボリュー ムが FabricPool アグリゲートにある場合のみです。

• \* コールドデータ \*

ボリュームに格納されているアクセス頻度の低いユーザデータ(コールドデータ)のサイズが表示されま す。

この値は、ONTAP 9.4以降のソフトウェアを使用している場合にのみ表示されます。ボリュームを導入す るアグリゲートにが含まれている必要があるためです inactive data reporting パラメータをに設定 します enabled`を使用しているボリュームで、クーリング日数のしきい値の最小値に達していること `snapshot-only または auto 階層化ポリシー)。それ以外の場合、値は「 N/A 」と表示されます。

• \* クラウドの推奨事項 \*

ボリュームのデータアクティビティに関して十分な情報が収集されると、 Unified Manager は、対処が不 要か、またはアクセス頻度の低いデータをクラウド階層に移動することでパフォーマンス階層のスペース を削減できるかを判断することができます。

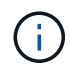

コールドデータフィールドは 15 分ごとに更新されますが、ボリュームでコールドデータ分析 が実行されると、クラウドの推奨事項フィールドが 7 日ごとに更新されます。したがって、コ ールドデータの正確な量はフィールド間で異なる場合があります。Cloud Recommendation フ ィールドには、分析が実行された日付が表示されます。

Inactive Data Reporting が有効になっている場合は、コールドデータフィールドにはアクセス頻度の低いデ ータの正確な量が表示されます。Inactive Data Reporting 機能を使用できない場合、 Unified Manager はパフ ォーマンス統計に基づいてアクセス頻度の低いデータがボリュームにあるかどうかを判断します。アクセス頻 度の低いデータの量はこの場合のコールドデータフィールドには表示されませんが、クラウドに関する推奨事 項を表示するために「 \* ティア \* 」という単語にカーソルを合わせると表示されます。

クラウドに関する推奨事項は次のとおりです。

- \* 学習中 \* 。推奨事項を利用できるだけの十分なデータが収集されていません。
- \* 階層 \* 。分析の結果、アクセス頻度の低いコールドデータがボリュームにあり、そのデータをクラウド 階層に移動するようにボリュームを設定することが推奨されます。一部のケースでは、ボリュームをまず FabricPool 対応アグリゲートに移動する必要があります。ボリュームがすでに FabricPool アグリゲート にあれば、階層化ポリシーの変更だけで済みます。
- \* アクションなし \* 。ボリュームにアクセス頻度の低いデータがほとんどないか、ボリュームが FabricPool アグリゲートですでに「 auto 」階層化ポリシーに設定されているか、ボリュームがデータ保 護ボリュームです。この値は、ボリュームがオフラインの場合や MetroCluster 構成で使用されている場合 にも表示されます。

ボリュームを移動したり、ボリュームの階層化ポリシーやアグリゲートのInactive Data Reportingの設定を変 更するには、OnCommand System Manager、ONTAP のCLIコマンド、またはこの2つを組み合わせて使用し ます。

OnCommand 管理者ロールまたはストレージ管理者ロールでUnified Managerにログインしている場合は、「 階層」にカーソルを合わせるとクラウドに関する推奨事項の「ボリュームの設定\*」リンクが使用可能になり ます。このボタンをクリックすると、 System Manager の Volumes (ボリューム)ページが開き、推奨され る変更が行われます。

### <span id="page-7-0"></span>パフォーマンスインベントリページの説明

パフォーマンスインベントリページでは、クラスタ、アグリゲート、ボリュームなど、 使用可能な各ストレージオブジェクトに関するパフォーマンス情報の概要を確認できま す。パフォーマンスオブジェクト詳細ページへのリンクを使用して、特定のオブジェク トの詳細情報を表示できます。

ハフオオマンス**/**クラスタインヘントリヘエシ

パフォーマンス/クラスタインベントリページには、Unified Managerのインスタンスによ って監視されている各クラスタのパフォーマンスイベント、データ、および設定情報の 概要が表示されます。このページでは、クラスタのパフォーマンスを監視し、パフォー マンスの問題やしきい値イベントをトラブルシューティングすることができます。

このページへの移動方法によっては、リストがフィルタリングされているかどうかを示すタイトルがページに 表示される場合があります。たとえば'すべてのクラスタが表示される場合のタイトルはクラスタで すThreshold Policiesページから返されるクラスタのサブセットを表示する場合'タイトルは'ポリシーXYZが適 用されるクラスタです

ページの上部にあるボタンを使用して、特定のデータを検索したり、フィルタを作成および適用して表示され るデータを絞り込んだり、ページのデータをにエクスポートしたりできます .csv ページに列を追加したり、 ページから列を削除したりします。

オブジェクトインベントリページのオブジェクトは、デフォルトでは、オブジェクトのパフォーマンスイベン トの重大度に基づいてソートされます。重大イベントが報告されたオブジェクトが最初に表示され、そのあと に警告イベントが報告されたオブジェクトが表示されます。これにより、対処が必要な問題を簡単に特定でき ます。ページに示すように、パフォーマンスカウンタの値は過去72時間以上のデータの平均値に基づきま す。更新ボタンをクリックすると、オブジェクトインベントリデータを更新できます。

[パフォーマンスしきい値ポリシーの割り当て]ボタンと[パフォーマンスしきい値ポリシーのクリア]ボタンを 使用して、オブジェクトインベントリページの任意のオブジェクトにパフォーマンスしきい値ポリシーを割り 当てたり、しきい値ポリシーをクリアしたりできます。

クラスタインベントリページの列

Performance/Clustersインヘントリヘエシには、各クラスタについて次の列があります。

• \* ステータス \*

アクティブなイベントがない正常な状態のオブジェクトには、緑のチェックマークアイコン( )。オ ブジェクトにアクティブなイベントがある場合は、重大イベントの場合は赤色のアイコン(※)「では、 エラーイベントはオレンジ色になります(■)、および警告イベントは黄色(▲)。

• \* クラスタ \*

クラスタの名前。クラスタ名をクリックすると、そのクラスタのパフォーマンス詳細ページが表示されま す。

• \* IOPS \*

クラスタでの1秒あたりの入出力処理数。

• \* Mbps \*

クラスタのスループット。1秒あたりのメガバイト数で測定されます。

• 空き容量

このクラスタの未使用のストレージ容量(GB)。

• \* 合計容量 \*

このクラスタの合計ストレージ容量(GB)。

• ノード数

クラスタ内のノードの数。ノード数をクリックすると、Performance/Nodesインベントリページに移動で きます。

• \* ホスト名または IP アドレス \*

クラスタ管理LIFのホスト名またはIPアドレス(IPv4またはIPv6)。

• シリアル番号

クラスタの一意のID番号。

• \* OSバージョン\*

クラスタにインストールされているONTAP ソフトウェアのバージョン。

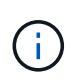

クラスタ内の各ノードに異なるバージョンのONTAP ソフトウェアがインストールされてい る場合は、最も低いバージョン番号が表示されます。各ノードにインストールされてい るONTAP のバージョンは、Performance/Nodesインベントリページで確認できます。

#### • しきい値ポリシー

このストレージオブジェクトに対してアクティブなユーザ定義のパフォーマンスしきい値ポリシー。ポリ シー名に省略記号(...)が含まれている場合、ポリシー名にカーソルを合わせると完全なポリシー名また は割り当てられているポリシー名のリストが表示されます。[Assign Performance Threshold Policy]ボタン と[\* Clear Performance Threshold Policy]ボタンは、左端のチェックボックスをクリックして1つ以上のオ ブジェクトを選択するまでは無効のままです。

#### **Performance/Nodes**インヘントリヘエシ

Performance/Nodesインヘントリヘエシには、Unified Managerのインスタンスによって 監視されている各ノードのパフォーマンスイベント、データ、および設定情報の概要が 表示されます。このページでは、ノードのパフォーマンスを簡単に監視し、パフォーマ ンスの問題やしきい値イベントをトラブルシューティングすることができます。

このページへの移動方法によっては、ページの上部にリストがフィルタリングされているかどうかを示すタイ トルが表示される場合があります。たとえば'すべてのノードを表示する場合のタイトルは"Nodes'ですCluster Inventoryページから返されたノードのサブセットを表示するときのタイトルは、「Nodes on cluster:opmcluster2」です。

ページの上部にあるボタンを使用して、特定のデータを検索したり、フィルタを作成および適用して表示され るデータを絞り込んだり、ページのデータをにエクスポートしたりできます .csv ページに列を追加したり、 ページから列を削除したりします。

オブジェクトインベントリページのオブジェクトは、デフォルトでは、オブジェクトのパフォーマンスイベン トの重大度に基づいてソートされます。重大イベントが報告されたオブジェクトが最初に表示され、そのあと に警告イベントが報告されたオブジェクトが表示されます。これにより、対処が必要な問題を簡単に特定でき ます。ページに示すように、パフォーマンスカウンタの値は過去72時間以上のデータの平均値に基づきま す。更新ボタンをクリックすると、オブジェクトインベントリデータを更新できます。

[パフォーマンスしきい値ポリシーの割り当て]ボタンと[パフォーマンスしきい値ポリシーのクリア]ボタンを 使用して、オブジェクトインベントリページの任意のオブジェクトにパフォーマンスしきい値ポリシーを割り 当てたり、しきい値ポリシーをクリアしたりできます。

ノードインベントリページの列

Performance/Nodesインヘントリヘエシニは、各ノードについて次の列があります。

• \* ステータス \*

アクティブなイベントがない正常な状態のオブジェクトには、緑のチェックマークアイコン( )。オ ブジェクトにアクティブなイベントがある場合は、重大イベントの場合は赤色のアイコン( 2) では、 エラーイベントはオレンジ色になります(●)、および警告イベントは黄色(▲)。

• \* ノード \*

ノードの名前。ノード名をクリックすると、そのノードのパフォーマンス詳細ページが表示されます。

• \* 遅延 \*

ノード上のすべてのI/O要求の平均応答時間。処理あたりのミリ秒数で表されます。

• \* IOPS \*

ノードでの1秒あたりの平均入出力処理数。

• \* Mbps \*

ノードのスループット。1秒あたりのメガバイト数で測定されます。

• \* Flash Cacheの読み取り値\*

ノードでの読み取り処理のうち、ディスクから返されるのではなくキャッシュで対応された割合。

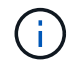

Flash Cache のデータは、ノードに Flash Cache モジュールがインストールされている場 合にのみ表示されます。

• \* 使用済みパフォーマンス容量 \*

ノードによって消費されているパフォーマンス容量の割合。

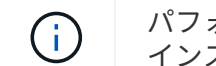

パフォーマンス容量のデータは、クラスタ内のノードにONTAP 9.0以降のソフトウェアが インストールされている場合にのみ表示されます。

• \* 利用率 \*

ノード上のCPUまたはメモリの使用率が高すぎないかどうかを示します。

• 空き容量

ノードの未使用のストレージ容量(GB)。

• \* 合計容量 \*

ノードの合計ストレージ容量(GB)。

• \* クラスタ \*

ノードが属するクラスタ。クラスタの名前をクリックすると、そのクラスタの詳細ページが表示されま す。

• しきい値ポリシー

このストレージオブジェクトに対してアクティブなユーザ定義のパフォーマンスしきい値ポリシー。ポリ シー名に省略記号(…)が含まれている場合、ポリシー名にカーソルを合わせると完全なポリシー名また は割り当てられているポリシー名のリストが表示されます。[Assign Performance Threshold Policy]ボタン と[\* Clear Performance Threshold Policy]ボタンは、左端のチェックボックスをクリックして1つ以上の オブジェクトを選択するまでは無効のままです。

#### **Performance/Aggregates**インヘントリヘエシ

パフォーマンス/アグリゲートインベントリページには、Unified Managerのインスタンス によって監視されている各アグリゲートのパフォーマンスイベント、データ、および設 定情報の概要が表示されます。このページでは、アグリゲートのパフォーマンスを監視 し、パフォーマンスの問題やしきい値イベントをトラブルシューティングすることがで きます。

このページへの移動方法によっては、リストがフィルタリングされているかどうかを示すタイトルがページに 表示される場合があります。たとえば、すべてのアグリゲートが表示される場合のタイトルは「aggregates」 です。しきい値ポリシーページから返されたアグリゲートのサブセットを表示するときのタイトルは、「ポリ シーaggr\_IOPSが適用されるアグリゲート」です。

ページの上部にあるボタンを使用して、特定のデータを検索したり、フィルタを作成および適用して表示され るデータを絞り込んだり、ページのデータをにエクスポートしたりできます .csv ページに列を追加したり、 ページから列を削除したりします。

オブジェクトインベントリページのオブジェクトは、デフォルトでは、オブジェクトのパフォーマンスイベン トの重大度に基づいてソートされます。重大イベントが報告されたオブジェクトが最初に表示され、そのあと に警告イベントが報告されたオブジェクトが表示されます。これにより、対処が必要な問題を簡単に特定でき ます。ページに示すように、パフォーマンスカウンタの値は過去72時間以上のデータの平均値に基づきま す。更新ボタンをクリックすると、オブジェクトインベントリデータを更新できます。

[パフォーマンスしきい値ポリシーの割り当て]ボタンと[パフォーマンスしきい値ポリシーのクリア]ボタンを 使用して、オブジェクトインベントリページの任意のオブジェクトにパフォーマンスしきい値ポリシーを割り 当てたり、しきい値ポリシーをクリアしたりできます。

ルートアグリゲートはこのページに表示されません。

インベントリページの列を集約します

Performance/Aggregatesインヘントリヘエシには、各アグリゲートの次の列があります。

• \* ステータス \*

アクティブなイベントがない正常な状態のオブジェクトには、緑のチェックマークアイコン( )。オ ブジェクトにアクティブなイベントがある場合は、重大イベントの場合は赤色のアイコン( 2) では、 エラーイベントはオレンジ色になります(●)、および警告イベントは黄色(▲)。

• \* 集計 \*

アグリゲート名をクリックすると、そのアグリゲートのパフォーマンス詳細ページが表示されます。

• アグリゲートタイプ

アグリゲートのタイプ。

◦ HDD

◦ ハイブリッド

HDDとSSDの組み合わせですが、Flash Poolは有効になっていません。

◦ ハイブリッド(Flash Pool)

HDDとSSDの組み合わせで、Flash Poolが有効になっています。

- SSD の場合
- SSD ( FabricPool )

SSDとクラウド階層の組み合わせです

◦ VMDisk(SDS)

仮想マシン内の仮想ディスク

◦ VMディスク(FabricPool )

仮想ディスクとクラウド階層の組み合わせです

- FlexArray (LUN):監視対象のストレージ・システムが8.3より前のバージョンのONTAP を実行して いる場合、この列には「Not Available」と表示されます。
- \* 遅延 \*

アグリゲートに対するすべてのI/O要求の平均応答時間。処理あたりのミリ秒数で表されます。

• \* IOPS \*

アグリゲートでの1秒あたりの入出力処理数。

• \* Mbps \*

アグリゲートのスループット。1秒あたりのメガバイト数で測定されます。

• \* 使用済みパフォーマンス容量 \*

アグリゲートで使用されているパフォーマンス容量の割合。

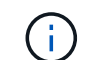

パフォーマンス容量のデータは、クラスタ内のノードにONTAP 9.0以降のソフトウェアが インストールされている場合にのみ表示されます。

• \* 利用率 \*

アグリゲートで現在使用されているディスクの割合。

• 空き容量

このアグリゲートの未使用のストレージ容量(GB)。

• \* 合計容量 \*

このアグリゲートの合計ストレージ容量(GB)。

• 非アクティブなデータレポート

このアグリゲートでInactive Data Reporting機能が有効になっているかどうか。有効にすると、このアグ リゲートのボリュームのパフォーマンス/ボリュームインベントリページにコールドデータの量が表示され ます。

このフィールドの値は、ONTAP のバージョンが非アクティブデータレポートをサポートしていない場合 は「N/A」です。

• \* クラスタ \*

アグリゲートが属するクラスタ。クラスタ名をクリックすると、そのクラスタの詳細ページが表示されま す。

• \* ノード \*

アグリゲートが属するノード。ノード名をクリックすると、そのノードの詳細ページが表示されます。

• しきい値ポリシー

このストレージオブジェクトに対してアクティブなユーザ定義のパフォーマンスしきい値ポリシー。ポリ シー名に省略記号(…)が含まれている場合、ポリシー名にカーソルを合わせると完全なポリシー名また は割り当てられているポリシー名のリストが表示されます。[Assign Performance Threshold Policy]ボタン と[\* Clear Performance Threshold Policy]ボタンは、左端のチェックボックスをクリックして1つ以上のオ ブジェクトを選択するまでは無効のままです。

#### **Performance/Volumes**インヘントリヘエシ

Performance/Volumesインヘントリヘエシには、Unified Managerのインスタンスによっ て監視されている各FlexVol およびFlexGroup ボリュームのパフォーマンスイベント、カ ウンタデータ、および設定情報の概要が表示されます。このページでは、ボリュームの パフォーマンスを簡単に監視し、パフォーマンスの問題やしきい値イベントをトラブル シューティングすることができます。

このページへの移動方法によっては、ページの上部にリストがフィルタリングされているかどうかを示すタイ トルが表示される場合があります。たとえば、すべてのボリュームが表示される場合のタイトルは「 Volumes」です。しきい値ポリシーのページから返されたボリュームのサブセットを表示する場合、タイトル は「ボリュームのポリシー:vol\_iopsが適用されています」となります。

ページの上部にあるボタンを使用して、特定のデータを検索したり、フィルタを作成および適用して表示され るデータを絞り込んだり、ページのデータをにエクスポートしたりできます .csv ページに列を追加したり、 ページから列を削除したりします。

オブジェクトインベントリページのオブジェクトは、デフォルトでは、オブジェクトのパフォーマンスイベン トの重大度に基づいてソートされます。重大イベントが報告されたオブジェクトが最初に表示され、そのあと に警告イベントが報告されたオブジェクトが表示されます。これにより、対処が必要な問題を簡単に特定でき ます。ページに示すように、パフォーマンスカウンタの値は過去72時間以上のデータの平均値に基づきま す。更新ボタンをクリックすると、オブジェクトインベントリデータを更新できます。

データ保護(DP)ボリュームについては、ユーザが生成したトラフィックのカウンタ値のみが 表示されます。バージョン8.3より前のONTAP ソフトウェアがインストールされたクラスタで は、カウンタ値は表示されません。

[パフォーマンスしきい値ポリシーの割り当て]ボタンと[パフォーマンスしきい値ポリシーのクリア]ボタンを 使用して、オブジェクトインベントリページの任意のオブジェクトにパフォーマンスしきい値ポリシーを割り 当てたり、しきい値ポリシーをクリアしたりできます。

$$
\bigodot
$$

(i)

ルートボリュームはこのページに表示されません。

ボリュームインベントリページの列

Performance/Volumesインヘントリヘエシには、各ボリュームについて次の列があります。

• \* ステータス \*

アクティブなイベントがない正常な状態のオブジェクトには、緑のチェックマークアイコン(◇)。オ ブジェクトにアクティブなイベントがある場合は、重大イベントの場合は赤色のアイコン( 2) では、 エラーイベントはオレンジ色になります(●)、および警告イベントは黄色(▲)。

• \* 音量 \*

ボリューム名。ボリューム名をクリックすると、そのボリュームのパフォーマンス詳細ページが表示され ます。

• \* スタイル \*

ボリュームの形式。FlexVol またはFlexGroup のいずれかです。

• \* 遅延 \*

FlexVol ボリュームの場合は、すべてのI/O要求に対するボリュームの平均応答時間で、処理あたりのミリ 秒で表されます。FlexGroup ボリュームの場合は、すべてのコンスティチュエントボリュームの平均レイ テンシです。

• \* IOPS \*

FlexVol ボリュームの場合は、ボリュームでの1秒あたりの入出力処理数。FlexGroup ボリュームの場合 は、すべてのコンスティチュエントボリュームの合計IOPS。

• \* Mbps \*

FlexVol ボリュームの場合は、ボリュームのスループットを1秒あたりのメガバイト数で測定しま す。FlexGroup ボリュームの場合は、すべてのコンスティチュエントボリュームの合計MBps。

• 空き容量

ボリュームの未使用のストレージ容量。ギガバイト単位で表されます。

• \* 合計容量 \*

ボリュームの合計ストレージ容量(GB単位)。

• \* 階層化ポリシー \*

ボリュームに対して設定されている階層化ポリシー。このポリシーは、ボリュームがFabricPool アグリゲ ートに導入されている場合にのみ適用されます。使用可能なポリシーは次のとおりです。

◦ なしこのボリュームのデータは常に高パフォーマンス階層に残ります。

- Snapshotのみ:Snapshotデータのみがクラウド階層に自動的に移動されます。それ以外のデータはす べて高パフォーマンス階層に残ります。
- バックアップ:データ保護ボリュームで、転送さ原因 れたユーザデータは最初はすべてクラウド階層 に配置されますが、その後、クライアントによるホットデータの読み取りが完了してパフォーマンス 階層に戻ることがあります。
- 自動:このボリューム上のデータは、ONTAP がデータが「ホット」または「コールド」と判断した場 合に、パフォーマンス階層とクラウド階層の間で自動的に移動されます。

• \* コールドデータ \*

ボリュームに格納されているアクセス頻度の低いユーザデータ(コールドデータ)のサイズ。

この値は、次の状況では「N/A」と表示されます。

- ボリュームが配置されているアグリゲートで「Inactive Data Reporting」が無効になっている場合。
- 「非アクティブデータレポート」が有効になっているが、データ収集の最小日数に達していない場 合。
- 「backup」階層化ポリシーを使用する場合、またはONTAP 9.4より前のバージョンを使用する場合( 非アクティブなデータレポートがない場合)。
- \* クラウドの推奨事項 \*

Unified Managerは各ボリュームに対して容量分析を実行し、アクセス頻度の低いコールドデータをクラウ ド階層に移動することでストレージシステムのディスク使用率の改善やパフォーマンス階層のスペースの 削減が可能かどうかを判断します。推奨事項が「階層」の場合は、「階層」の上にカーソルを置くと、推 奨事項が表示されます。推奨事項は次のとおりです。

- 分析中:推奨事項を利用できるだけの十分なデータが収集されていません。
- 階層:分析の結果、アクセス頻度の低いコールドデータがボリュームにあり、そのデータをクラウド 階層に移動するようにボリュームを設定することが推奨されます。
- 操作なし。ボリュームにアクセス頻度の低いデータがほとんどないか'ボリュームがすでに「auto」階 層化ポリシーに設定されているか'またはONTAP のバージョンがFabricPool をサポートしていませ んOnCommand 管理者ロールまたはストレージ管理者ロールでUnified Managerにログインしている場 合、「階層」にカーソルを合わせると、「ボリュームの設定」リンクを使用してSystem Managerを起 動できるため、推奨される変更を行うことができます。

• \* クラスタ \*

ボリュームが属するクラスタ。クラスタ名をクリックすると、そのクラスタの詳細ページが表示されま す。

• \* ノード \*

FlexVol ボリュームが配置されているノードの名前、またはFlexGroup ボリュームが配置されているノー ドの数。

FlexVol ボリュームの場合は、名前をクリックすると、ノードの詳細ページにノードの詳細を表示できま す。FlexGroup ボリュームについては、数をクリックすると、FlexGroup で使用されているノードをノー ドインベントリページに表示できます。

• \* SVM \*

ボリュームが属するStorage Virtual Machine(SVM)。SVM名をクリックすると、そのSVMの詳細ページ が表示されます。

• \* 集計 \*

FlexVol ボリュームが配置されているアグリゲートの名前、またはFlexGroup ボリュームが配置されてい るアグリゲートの数。

FlexVol ボリュームの場合は、名前をクリックすると、アグリゲートの詳細ページにアグリゲートの詳細 を表示できます。FlexGroup ボリュームについては、数をクリックすると、FlexGroup で使用されている アグリゲートがアグリゲートのインベントリページに表示されます。

• しきい値ポリシー

このストレージオブジェクトに対してアクティブなユーザ定義のパフォーマンスしきい値ポリシー。ポリ シー名に省略記号(...)が含まれている場合、ポリシー名にカーソルを合わせると完全なポリシー名また は割り当てられているポリシー名のリストが表示されます。[Assign Performance Threshold Policy]ボタン と[\* Clear Performance Threshold Policy]ボタンは、左端のチェックボックスをクリックして1つ以上のオ ブジェクトを選択するまでは無効のままです。

#### **Performance/Ports**インヘントリヘエシ

Performance/Portsインヘントリヘエシには、Unified Managerのインスタンスによって 監視されている各ポートのパフォーマンスイベント、データ、および設定情報の概要が 表示されます。このページでは、ポートのパフォーマンスを簡単に監視し、パフォーマ ンスの問題やしきい値イベントをトラブルシューティングすることができます。

 $\bigcirc$ 

パフォーマンスカウンタの値は物理ポートについてのみ表示されます。VLANまたはインターフ ェイスグループのカウンタ値は表示されません。

このページへの移動方法によっては、ページの上部にリストがフィルタリングされているかどうかを示すタイ トルが表示される場合があります。たとえば、すべてのポートを表示する場合、タイトルは「Ports」で す。[Threshold Policies]ページから返されるポートのサブセットを表示する場合、タイトルは"`ports on which policy:port\_iops is applied `"になります。

ページの上部にあるボタンを使用して、特定のデータを検索したり、フィルタを作成および適用して表示され るデータを絞り込んだり、ページのデータをにエクスポートしたりできます .csv ページに列を追加したり、 ページから列を削除したりします。

オブジェクトインベントリページのオブジェクトは、デフォルトでは、オブジェクトのパフォーマンスイベン トの重大度に基づいてソートされます。重大イベントが報告されたオブジェクトが最初に表示され、そのあと に警告イベントが報告されたオブジェクトが表示されます。これにより、対処が必要な問題を簡単に特定でき ます。ページに示すように、パフォーマンスカウンタの値は過去72時間以上のデータの平均値に基づきま す。更新ボタンをクリックすると、オブジェクトインベントリデータを更新できます。

[パフォーマンスしきい値ポリシーの割り当て]ボタンと[パフォーマンスしきい値ポリシーのクリア]ボタンを 使用して、オブジェクトインベントリページの任意のオブジェクトにパフォーマンスしきい値ポリシーを割り 当てたり、しきい値ポリシーをクリアしたりできます。

ポートインベントリページの列

Performance/Portsインヘントリヘエシには、各ポートについて次の列があります。

• \* ステータス \*

アクティブなイベントがない正常な状態のオブジェクトには、緑のチェックマークアイコン( ◇ )。オ ブジェクトにアクティブなイベントがある場合は、重大イベントの場合は赤色のアイコン( )では、 エラーイベントはオレンジ色になります(1)、および警告イベントは黄色(A)。

• \* ポート \*

ポート名をクリックすると、そのポートのパフォーマンス詳細ページが表示されます。

• \* タイプ \*

ポートタイプは、NetworkまたはFibre Channel Protocol(FCP;ネットワークチャネルプロトコル)で す。

• \* Mbps \*

ポートのスループット。1秒あたりのメガバイト数で測定されます。

• \* 利用率 \*

ポートの使用可能な帯域幅のうち現在使用されている割合。

• \* クラスタ \*

ポートが属するクラスタ。クラスタ名をクリックすると、そのクラスタの詳細ページが表示されます。

• \* ノード \*

ポートが属するノード。ノード名をクリックすると、そのノードの詳細ページが表示されます。

• \* 速度 \*

ポートの最大データ転送率。

• \* 役割 \*

ネットワークポートの機能。「データ」または「クラスタ」のいずれかです。FCPポートにはロールを指 定できないため、「N/A」と表示されます

• しきい値ポリシー

このストレージオブジェクトに対してアクティブなユーザ定義のパフォーマンスしきい値ポリシー。ポリ シー名に省略記号(...)が含まれている場合、ポリシー名にカーソルを合わせると完全なポリシー名また は割り当てられているポリシー名のリストが表示されます。[Assign Performance Threshold Policy]ボタン

と[\* Clear Performance Threshold Policy]ボタンは、左端のチェックボックスをクリックして1つ以上の オブジェクトを選択するまでは無効のままです。

#### **Performance/SVMs**インヘントリヘエシ

Performance/SVMsインヘントリヘエシには、Unified Managerのインスタンスによって 監視されている各Storage Virtual Machine (SVM) のパフォーマンスイベント、デー タ、および設定情報の概要が表示されます。このページでは、SVMのパフォーマンスを 簡単に監視し、パフォーマンスの問題やしきい値イベントをトラブルシューティングす ることができます。

このページへの移動方法によっては、ページの上部にリストがフィルタリングされているかどうかを示すタイ トルが表示される場合があります。たとえば、すべてのSVMが表示される場合のタイトルは「SVMs」です。 しきい値ポリシーのページから返されたSVMのサブセットを表示する場合、タイトルは「SVM on which policy:SVM\_IOPS is applied」です。

ページの上部にあるボタンを使用して、特定のデータを検索したり、フィルタを作成および適用して表示され るデータを絞り込んだり、ページのデータをにエクスポートしたりできます .csv ページに列を追加したり、 ページから列を削除したりします。

オブジェクトインベントリページのオブジェクトは、デフォルトでは、オブジェクトのパフォーマンスイベン トの重大度に基づいてソートされます。重大イベントが報告されたオブジェクトが最初に表示され、そのあと に警告イベントが報告されたオブジェクトが表示されます。これにより、対処が必要な問題を簡単に特定でき ます。ページに示すように、パフォーマンスカウンタの値は過去72時間以上のデータの平均値に基づきま す。更新ボタンをクリックすると、オブジェクトインベントリデータを更新できます。

[パフォーマンスしきい値ポリシーの割り当て]ボタンと[パフォーマンスしきい値ポリシーのクリア]ボタンを 使用して、オブジェクトインベントリページの任意のオブジェクトにパフォーマンスしきい値ポリシーを割り 当てたり、しきい値ポリシーをクリアしたりできます。

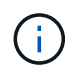

このページに表示されるSVMは、データSVMとクラスタSVMだけです。Unified Managerで は、管理SVMとノードSVMが使用されず、表示もされません。

#### **SVM**インベントリページの列

Performance/SVMsインヘントリヘエシには、各SVMについて次の列があります。

• \* ステータス \*

アクティブなイベントがない正常な状態のオブジェクトには、緑のチェックマークアイコン( )。オ ブジェクトにアクティブなイベントがある場合は、重大イベントの場合は赤色のアイコン( 2) では、 エラーイベントはオレンジ色になります(■)、および警告イベントは黄色(▲)。

 $• * SVM *$ 

SVM名をクリックすると、そのSVMのパフォーマンス詳細ページが表示されます。

• \* 遅延 \*

すべてのI/O要求の平均応答時間。処理あたりのミリ秒で表されます。

• \* IOPS \*

SVMでの1秒あたりの入出力処理数。

• \* Mbps \*

SVMのスループット。1秒あたりのメガバイト数で測定されます。

• 空き容量

SVMの未使用のストレージ容量(GB)。

• \* 合計容量 \*

SVMの合計ストレージ容量(GB)。

• \* クラスタ \*

SVMが属するクラスタ。クラスタ名をクリックすると、そのクラスタの詳細ページが表示されます。

• しきい値ポリシー

このストレージオブジェクトに対してアクティブなユーザ定義のパフォーマンスしきい値ポリシー。ポリ シー名に省略記号(…)が含まれている場合、ポリシー名にカーソルを合わせると完全なポリシー名また は割り当てられているポリシー名のリストが表示されます。[Assign Performance Threshold Policy]ボタン と[\* Clear Performance Threshold Policy]ボタンは、左端のチェックボックスをクリックして1つ以上のオ ブジェクトを選択するまでは無効のままです。

#### **Performance/LUNs**インヘントリヘエシ

Performance/LUNsインヘントリヘエシには、Unified Managerのインスタンスによって 監視されている各LUNのパフォーマンスイベント、データ、および設定情報の概要が表 示されます。このページでは、LUNのパフォーマンスを簡単に監視し、パフォーマンス の問題やしきい値イベントをトラブルシューティングすることができます。

このページへの移動方法によっては、ページの上部にリストがフィルタリングされているかどうかを示すタイ トルが表示される場合があります。たとえば、すべてのLUNが表示される場合のタイトルは「LUNs」です。 しきい値ポリシーページから返されたLUNのサブセットを表示するときのタイトルは「LUN on that policy:lun\_IOPS is applied」です。

ページの上部にあるボタンを使用して、特定のデータを検索したり、フィルタを作成および適用して表示され るデータを絞り込んだり、ページのデータをにエクスポートしたりできます .csv ページに列を追加したり、 ページから列を削除したりします。

オブジェクトインベントリページのオブジェクトは、デフォルトでは、オブジェクトのパフォーマンスイベン トの重大度に基づいてソートされます。重大イベントが報告されたオブジェクトが最初に表示され、そのあと に警告イベントが報告されたオブジェクトが表示されます。これにより、対処が必要な問題を簡単に特定でき ます。ページに示すように、パフォーマンスカウンタの値は過去72時間以上のデータの平均値に基づきま す。更新ボタンをクリックすると、オブジェクトインベントリデータを更新できます。

[パフォーマンスしきい値ポリシーの割り当て]ボタンと[パフォーマンスしきい値ポリシーのクリア]ボタンを 使用して、オブジェクトインベントリページの任意のオブジェクトにパフォーマンスしきい値ポリシーを割り 当てたり、しきい値ポリシーをクリアしたりできます。

**LUN**インベントリページの列

Performance/LUNsインヘントリヘエシには、LUNごとに次の列があります。

• \* ステータス \*

アクティブなイベントがない正常な状態のオブジェクトには、緑のチェックマークアイコン( )。オ ブジェクトにアクティブなイベントがある場合は、重大イベントの場合は赤色のアイコン(8)では、 エラーイベントはオレンジ色になります(■)、および警告イベントは黄色(▲)。

 $\cdot$  \* LUN \*

LUN名をクリックすると、そのLUNのパフォーマンス詳細ページが表示されます。

• \* 遅延 \*

すべてのI/O要求の平均応答時間。処理あたりのミリ秒で表されます。

• \* IOPS \*

LUNでの1秒あたりの入出力処理数。

• \* Mbps \*

LUNのスループット。1秒あたりのメガバイト数で測定されます。

• 空き容量

LUNの未使用ストレージ容量(GB)。

• \* 合計容量 \*

LUNの合計ストレージ容量(GB)。

• \* クラスタ \*

LUNが属するクラスタ。クラスタ名をクリックすると、そのクラスタの詳細ページが表示されます。

• \* ノード \*

LUNが属するノード。ノード名をクリックすると、そのノードの詳細ページが表示されます。

 $• * SVM *$ 

LUNが属するStorage Virtual Machine(SVM)。SVM名をクリックすると、そのSVMの詳細ページが表示 されます。

• \* 集計 \*

LUNが属するアグリゲート。アグリゲート名をクリックすると、そのアグリゲートの詳細ページが表示さ れます。

• \* 音量 \*

LUNが属するボリューム。ボリューム名をクリックすると、そのボリュームの詳細ページが表示されま す。

• しきい値ポリシー

このストレージオブジェクトに対してアクティブなユーザ定義のパフォーマンスしきい値ポリシー。ポリ シー名に省略記号( ... )が含まれている場合、ポリシー名にカーソルを合わせると完全なポリシー名また は割り当てられているポリシー名のリストが表示されます。[Assign Performance Threshold Policy]ボタン と[\* Clear Performance Threshold Policy]ボタンは、左端のチェックボックスをクリックして1つ以上のオ ブジェクトを選択するまでは無効のままです。

ネームスペースのインベントリページ

ネームスペースインベントリページには、Unified Managerのインスタンスによって監視 されている各ネームスペースのパフォーマンスイベント、データ、および設定情報の概 要が表示されます。このページでは、ネームスペースのパフォーマンスと健全性を簡単 に監視し、問題やしきい値イベントをトラブルシューティングすることができます。

このページへの移動方法によっては、ページの上部にリストがフィルタリングされているかどうかを示すタイ トルが表示される場合があります。たとえば'すべての名前空間を表示する場合のタイトルは"`Namespaces`" です[しきい値ポリシー]ページから返される名前空間のサブセットを表示する場合'タイトルは"'ポリシ ー:Namespace IOPSが適用される名前空間'です

ページの上部にあるボタンを使用して、特定のデータを検索したり、フィルタを作成および適用して表示され るデータを絞り込んだり、ページのデータをにエクスポートしたりできます .csv ページに列を追加したり、 ページから列を削除したりします。

オブジェクトインベントリページのオブジェクトは、デフォルトでは、オブジェクトのパフォーマンスイベン トの重大度に基づいてソートされます。重大イベントが報告されたオブジェクトが最初に表示され、そのあと に警告イベントが報告されたオブジェクトが表示されます。これにより、対処が必要な問題を簡単に特定でき ます。ページに示すように、パフォーマンスカウンタの値は過去72時間以上のデータの平均値に基づきま す。更新ボタンをクリックすると、オブジェクトインベントリデータを更新できます。

[パフォーマンスしきい値ポリシーの割り当て]ボタンと[パフォーマンスしきい値ポリシーのクリア]ボタンを 使用して、オブジェクトインベントリページの任意のオブジェクトにパフォーマンスしきい値ポリシーを割り 当てたり、しきい値ポリシーをクリアしたりできます。

- ネームスペースインベントリページの列
- ネームスペースインベントリページには、各ネームスペースについて次の列があります。
	- サブシステム

ネームスペースのサブシステム。

• \* ステータス \*

アクティブなイベントがない正常な状態のオブジェクトには、緑のチェックマークアイコン( )。オ ブジェクトにアクティブなイベントがある場合は、重大イベントの場合は赤色のアイコン(※)では、 エラーイベントはオレンジ色になります(●)、および警告イベントは黄色(▲)。

• 名前空間

ネームスペース名をクリックすると、そのネームスペースのパフォーマンス詳細ページが表示されます。 • \* 状態 \*

ネームスペースの現在の状態。

◦ オフライン-ネームスペースへの読み取り/書き込みアクセスが許可されていません。

◦ オンライン-ネームスペースへの読み取り/書き込みアクセスが許可されています。

◦ NVFail - NVRAMの障害が原因でネームスペースが自動的にオフラインになっています。

◦ スペースエラー-ネームスペースのスペースが不足しています。

 $• * SVM *$ 

ネームスペースが属するStorage Virtual Machine(SVM)。SVM名をクリックすると、そのSVMの詳細ペ ージが表示されます。

• \* クラスタ \*

ネームスペースが属するクラスタ。クラスタ名をクリックすると、そのクラスタの詳細ページが表示され ます。

• \* 音量 \*

ネームスペースが属するボリューム。ボリューム名をクリックすると、そのボリュームの詳細ページが表 示されます。

• \* 合計容量 \*

ネームスペースの合計ストレージ容量(GB)。

• 空き容量

ネームスペースの未使用のストレージ容量(GB)。

• \* IOPS \*

ネームスペースでの1秒あたりの入出力処理数。

• \* 遅延 \*

ネームスペース上のすべてのI/O要求の平均応答時間。処理あたりのミリ秒数で表されます。

• \* Mbps \*

ネームスペースのスループット。1秒あたりのメガバイト数で測定されます。

• しきい値ポリシー

このストレージオブジェクトに対してアクティブなユーザ定義のパフォーマンスしきい値ポリシー。ポリ シー名に省略記号( ... )が含まれている場合、ポリシー名にカーソルを合わせると完全なポリシー名また は割り当てられているポリシー名のリストが表示されます。[Assign Performance Threshold Policy]ボタ ンと[\* Clear Performance Threshold Policy]ボタンは、左端のチェックボックスをクリックして1つ以上の オブジェクトを選択するまでは無効のままです。

#### ハフオオマンス**/LIF**インヘントリヘエシ

Performance/LIFsインヘントリヘエシには、Unified Managerのインスタンスによって監 視されている各LIFのパフォーマンスイベント、データ、および設定情報の概要が表示さ れます。このページでは、LIFのパフォーマンスを簡単に監視し、パフォーマンスの問題 やしきい値イベントをトラブルシューティングすることができます。

パフォーマンス/ LIFのインベントリページへの移動方法によっては、ページの上部にリストがフィルタリング されているかどうかを示すタイトルが表示される場合があります。たとえば、すべてのLIFが表示される場合 のタイトルは「LIFs」です。しきい値ポリシーのページから返されたLIFのサブセットを表示するときのタイ トルは「LIFs on which policy:lif\_iops is applied」です。

ページの上部にあるボタンを使用して、特定のデータを検索したり、フィルタを作成および適用して表示され るデータを絞り込んだり、ページのデータをにエクスポートしたりできます .csv ページに列を追加したり、 ページから列を削除したりします。

オブジェクトインベントリページのオブジェクトは、デフォルトでは、オブジェクトのパフォーマンスイベン トの重大度に基づいてソートされます。重大イベントが報告されたオブジェクトが最初に表示され、そのあと に警告イベントが報告されたオブジェクトが表示されます。これにより、対処が必要な問題を簡単に特定でき ます。ページに示すように、パフォーマンスカウンタの値は過去72時間以上のデータの平均値に基づきま す。更新ボタンをクリックすると、オブジェクトインベントリデータを更新できます。

[パフォーマンスしきい値ポリシーの割り当て]ボタンと[パフォーマンスしきい値ポリシーのクリア]ボタンを 使用して、オブジェクトインベントリページの任意のオブジェクトにパフォーマンスしきい値ポリシーを割り 当てたり、しきい値ポリシーをクリアしたりできます。

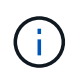

パフォーマンス/ LIFのインベントリページに表示されるLIFには、データLIF、クラスタLIF、ノ ード管理LIF、クラスタ間LIFがあります。Unified ManagerではシステムLIFが使用されず、表 示もされません。

**LIF**インベントリページの列

Performance/LIFsインヘントリヘエシには、LIFごとに次の列があります。

• \* ステータス \*

アクティブなイベントがない正常な状態のオブジェクトには、緑のチェックマークアイコン( )。オ ブジェクトにアクティブなイベントがある場合は、重大イベントの場合は赤色のアイコン( ⊗) では、 エラーイベントはオレンジ色になります(1)、および警告イベントは黄色(A)。

 $\cdot$  \* LIF \*

LIF名をクリックすると、そのLIFのパフォーマンス詳細ページが表示されます。

• \* タイプ \*

LIFのタイプ(Network(iSCSI、NFS、CIFS)、FCP、またはNVMf FCP)。

• \* 遅延 \*

すべてのI/O要求の平均応答時間。処理あたりのミリ秒で表されます。レイテンシはNFS LIFとCIFS LIFに は該当せず、これらのタイプではN/Aと表示されます。

• \* IOPS \*

1秒あたりの入出力処理数。NFS LIFとCIFS LIFにはIOPSは適用されず、これらのタイプではN/Aと表示さ れます。

• \* Mbps \*

LIFのスループット。1秒あたりのメガバイト数で測定されます。

• \* クラスタ \*

LIFが属するクラスタ。クラスタの名前をクリックすると、そのクラスタの詳細ページが表示されます。

 $• * SVM *$ 

LIFが属するStorage Virtual Machine。SVM名をクリックすると、そのSVMの詳細ページが表示されま す。

• 自宅の場所

LIFのホームの場所。ノード名とポート名をコロン(:)で区切った形式で表示されます。場所が省略記 号(…)とともに表示される場合は、場所の名前にカーソルを合わせると場所全体が表示されます。

• 現在の場所

LIFの現在の場所。ノード名とポート名をコロン(:)で区切った形式で表示されます。場所が省略記号 (…)とともに表示される場合は、場所の名前にカーソルを合わせると場所全体が表示されます。

• \* 役割 \*

LIFのロール:「データ」、「クラスタ」、「ノード管理」、「クラスタ間」のいずれかです。

• しきい値ポリシー

このストレージオブジェクトに対してアクティブなユーザ定義のパフォーマンスしきい値ポリシー。ポリ シー名に省略記号(…)が含まれている場合、ポリシー名にカーソルを合わせると完全なポリシー名また は割り当てられているポリシー名のリストが表示されます。[Assign Performance Threshold Policy]ボタン と[\* Clear Performance Threshold Policy]ボタンは、左端のチェックボックスをクリックして1つ以上のオ ブジェクトを選択するまでは無効のままです。

Copyright © 2023 NetApp, Inc. All Rights Reserved. Printed in the U.S.このドキュメントは著作権によって保 護されています。著作権所有者の書面による事前承諾がある場合を除き、画像媒体、電子媒体、および写真複 写、記録媒体、テープ媒体、電子検索システムへの組み込みを含む機械媒体など、いかなる形式および方法に よる複製も禁止します。

ネットアップの著作物から派生したソフトウェアは、次に示す使用許諾条項および免責条項の対象となりま す。

このソフトウェアは、ネットアップによって「現状のまま」提供されています。ネットアップは明示的な保 証、または商品性および特定目的に対する適合性の暗示的保証を含み、かつこれに限定されないいかなる暗示 的な保証も行いません。ネットアップは、代替品または代替サービスの調達、使用不能、データ損失、利益損 失、業務中断を含み、かつこれに限定されない、このソフトウェアの使用により生じたすべての直接的損害、 間接的損害、偶発的損害、特別損害、懲罰的損害、必然的損害の発生に対して、損失の発生の可能性が通知さ れていたとしても、その発生理由、根拠とする責任論、契約の有無、厳格責任、不法行為(過失またはそうで ない場合を含む)にかかわらず、一切の責任を負いません。

ネットアップは、ここに記載されているすべての製品に対する変更を随時、予告なく行う権利を保有します。 ネットアップによる明示的な書面による合意がある場合を除き、ここに記載されている製品の使用により生じ る責任および義務に対して、ネットアップは責任を負いません。この製品の使用または購入は、ネットアップ の特許権、商標権、または他の知的所有権に基づくライセンスの供与とはみなされません。

このマニュアルに記載されている製品は、1つ以上の米国特許、その他の国の特許、および出願中の特許によ って保護されている場合があります。

権利の制限について:政府による使用、複製、開示は、DFARS 252.227-7013(2014年2月)およびFAR 5252.227-19(2007年12月)のRights in Technical Data -Noncommercial Items(技術データ - 非商用品目に関 する諸権利)条項の(b)(3)項、に規定された制限が適用されます。

本書に含まれるデータは商用製品および / または商用サービス(FAR 2.101の定義に基づく)に関係し、デー タの所有権はNetApp, Inc.にあります。本契約に基づき提供されるすべてのネットアップの技術データおよび コンピュータ ソフトウェアは、商用目的であり、私費のみで開発されたものです。米国政府は本データに対 し、非独占的かつ移転およびサブライセンス不可で、全世界を対象とする取り消し不能の制限付き使用権を有 し、本データの提供の根拠となった米国政府契約に関連し、当該契約の裏付けとする場合にのみ本データを使 用できます。前述の場合を除き、NetApp, Inc.の書面による許可を事前に得ることなく、本データを使用、開 示、転載、改変するほか、上演または展示することはできません。国防総省にかかる米国政府のデータ使用権 については、DFARS 252.227-7015(b)項(2014年2月)で定められた権利のみが認められます。

#### 商標に関する情報

NetApp、NetAppのロゴ、<http://www.netapp.com/TM>に記載されているマークは、NetApp, Inc.の商標です。そ の他の会社名と製品名は、それを所有する各社の商標である場合があります。